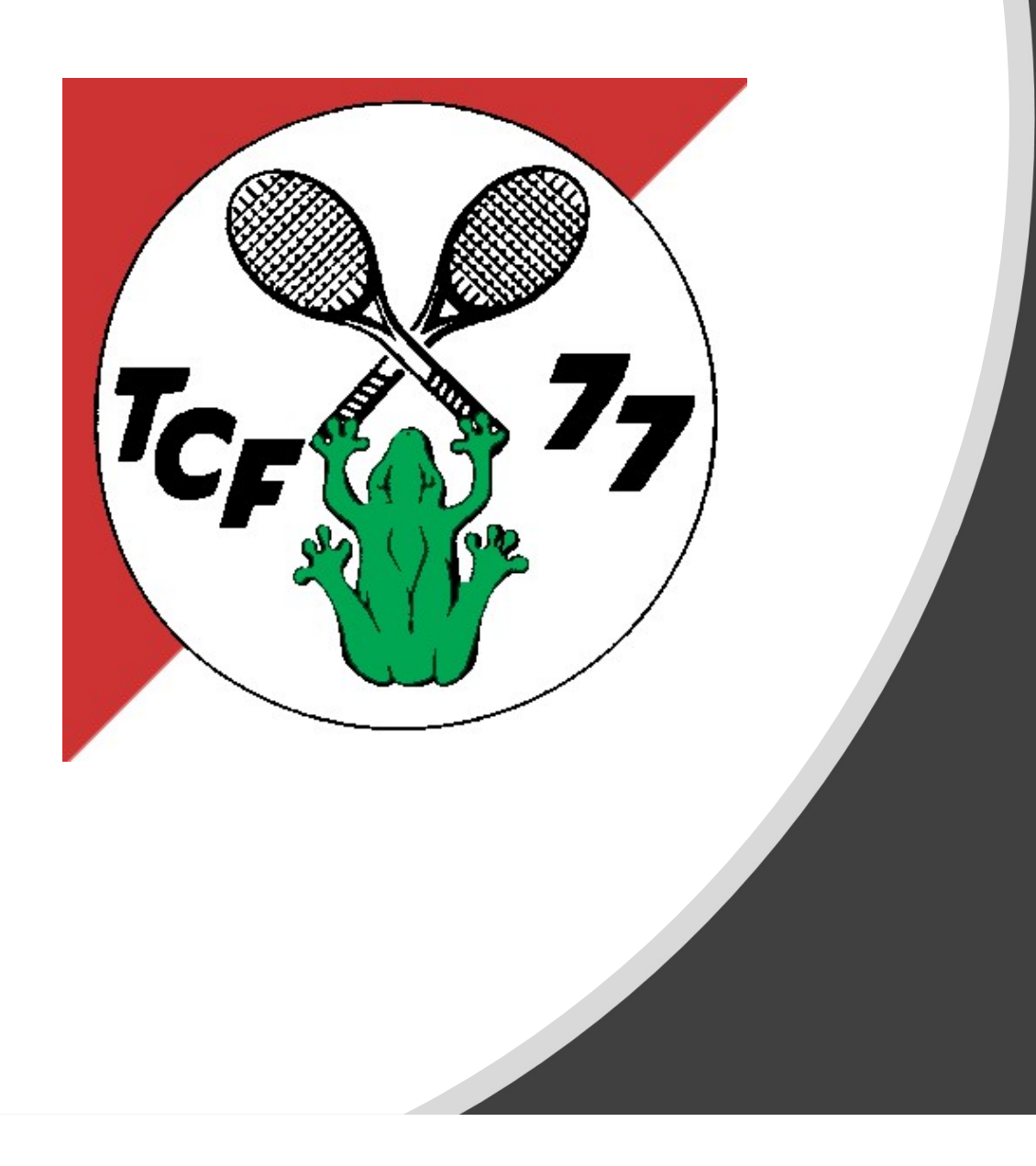

#### Anleitung Buchungstool über die Web Applikation

# Inhaltsverzeichnis **Inhaltsverzeichnis<br>1. Registrieren<br>2. Einloggen Inhaltsverzeichnis<br>1. Registrieren<br>2. Einloggen<br>3. Navigation<br>4. Platzbuchung Inhaltsverzeichnis**<br>1. Registrieren<br>2. Einloggen<br>3. Navigation<br>4. Platzbuchung Inhaltsverzeichnis<br>1. Registrieren<br>2. Einloggen<br>3. Navigation<br>4. Platzbuchung<br>5. Arbeitsdienste **Inhaltsverzeichnis**<br>1. Registrieren<br>2. Einloggen<br>3. Navigation<br>4. Platzbuchung<br>5. Arbeitsdienste<br>6. Getränkebuchung Inhaltsverzeichnis<br>1. Registrieren<br>2. Einloggen<br>3. Navigation<br>4. Platzbuchung<br>5. Arbeitsdienste<br>6. Getränkebuchung

- 
- 
- 
- 
- 
- 

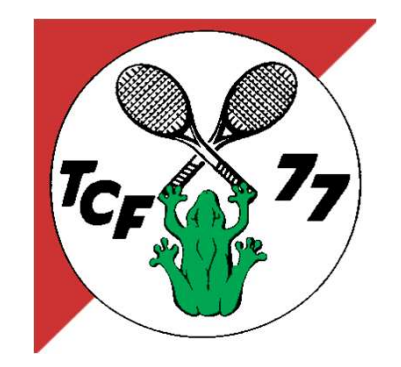

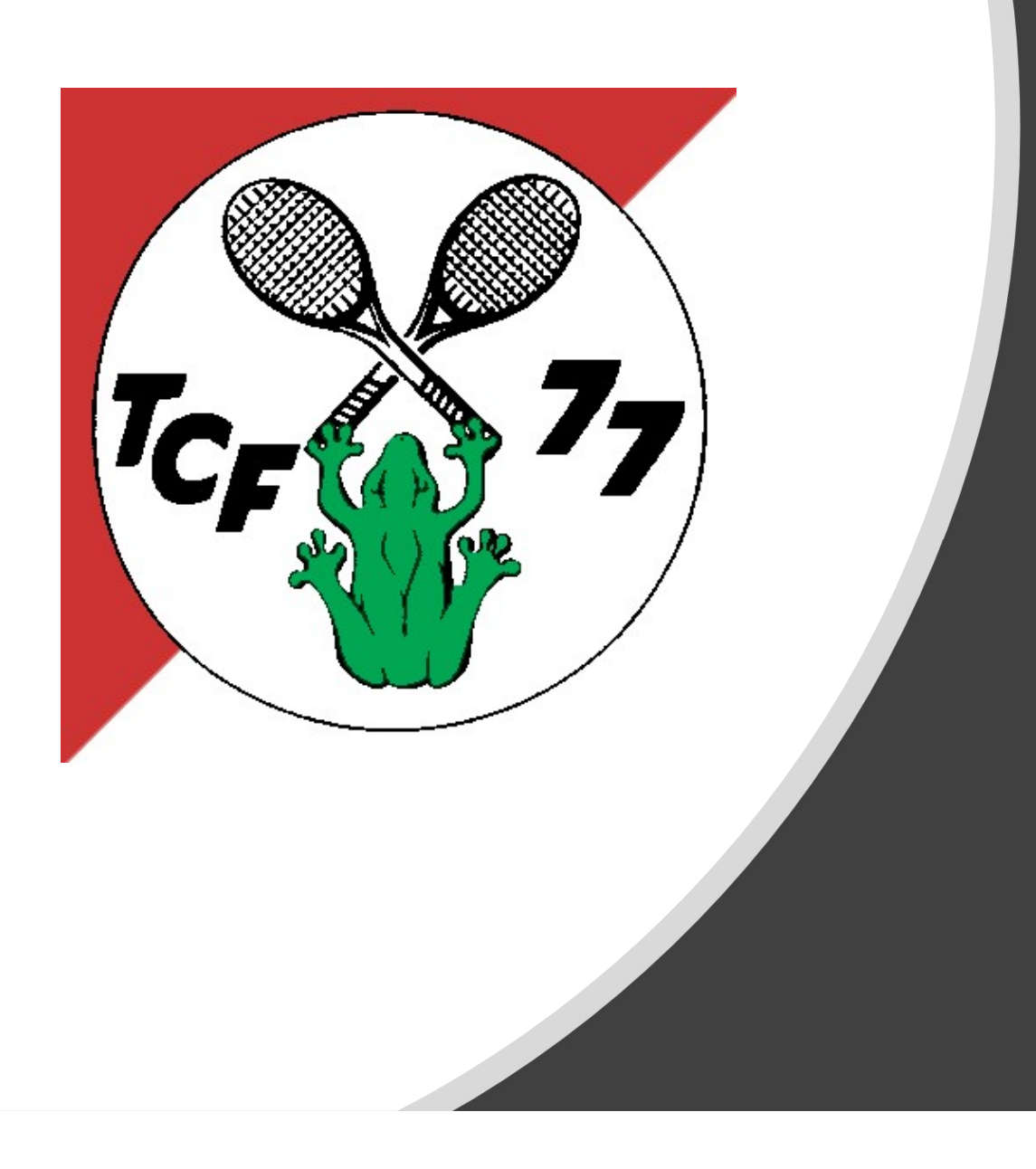

#### 1. Registrieren

### Registrieren über Webseite 1/4

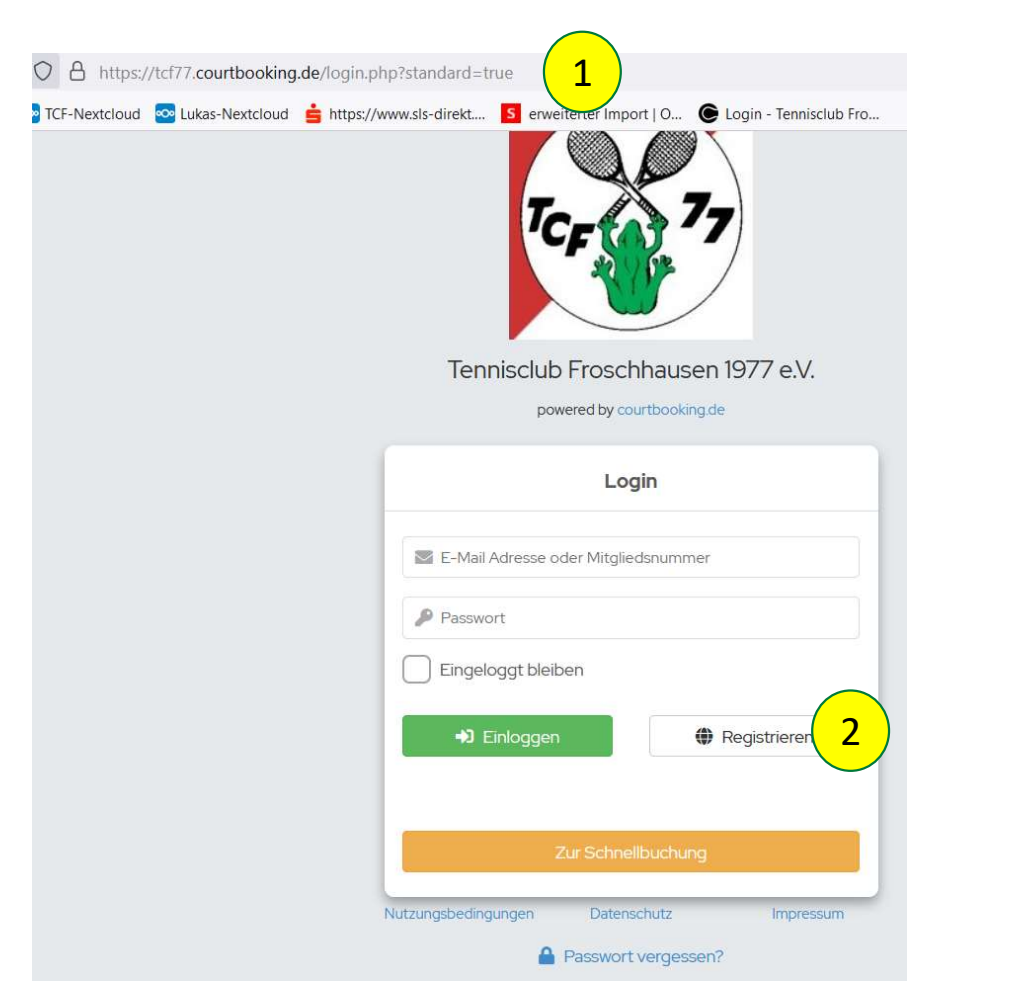

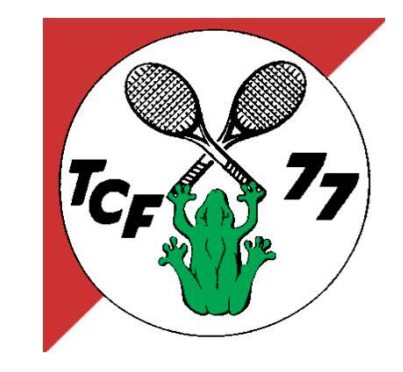

- eite 1/4<br>
1. Link zur Startseite<br>
https://tcf77.courtbooking.de/<br>
login.php?standard=true im https://tcf77.courtbooking.de/ login.php?standard=true im Browser eingeben und Enter drücken. 2. Und auf Registrieren Drücken<br>
2. Und auf Registrieren Drücken<br>
2. Und auf Registrieren Drücken<br>
2. Und auf Registrieren Drücken
- 

## Registrieren über Webseite 2/4  $\epsilon$

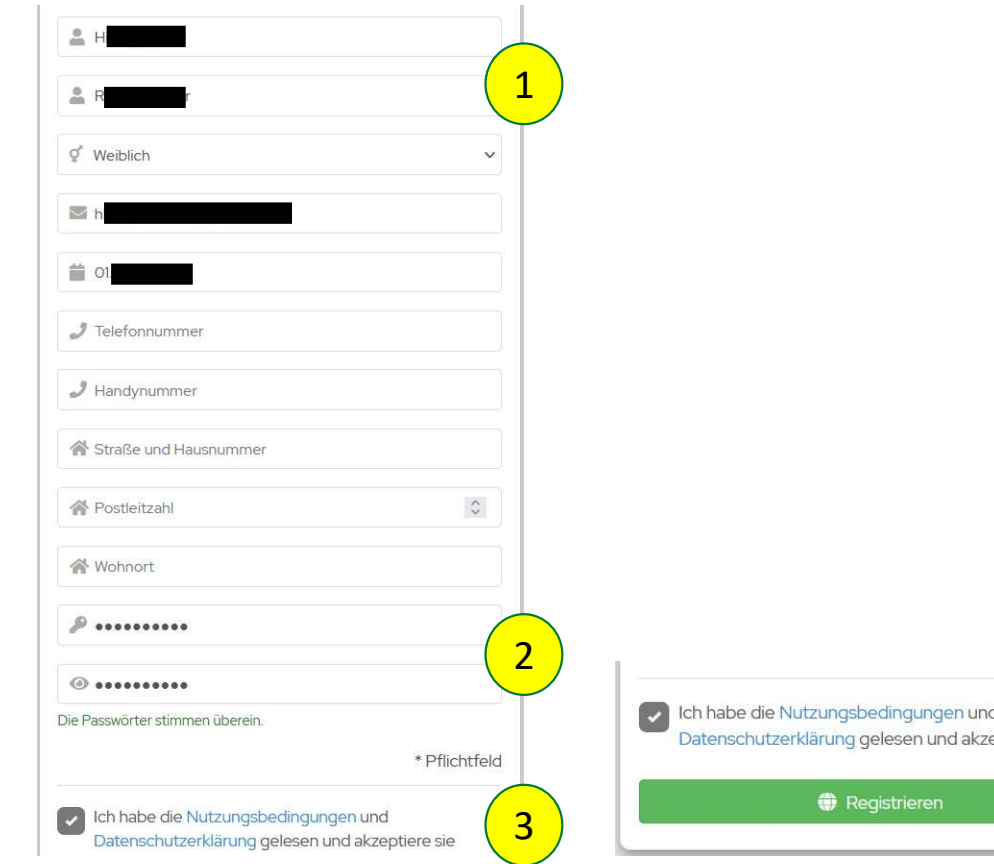

- 
- bestätigen
- Eite 2/4<br>
1. Daten ausfüllen<br>
2. Passwort festlegen und<br>
bestätigen<br>
3. Nutzungsbedingungen<br>
akzeptieren und runter<br>
scrollen akzeptieren und runter scrollen 1. Daten ausfüllen<br>
2. Passwort festlegen und<br>
bestätigen<br>
3. Nutzungsbedingungen<br>
akzeptieren und runter<br>
scrollen<br>
4. Registrieren
- 

4

**3 b b b b c c c c c c c** 

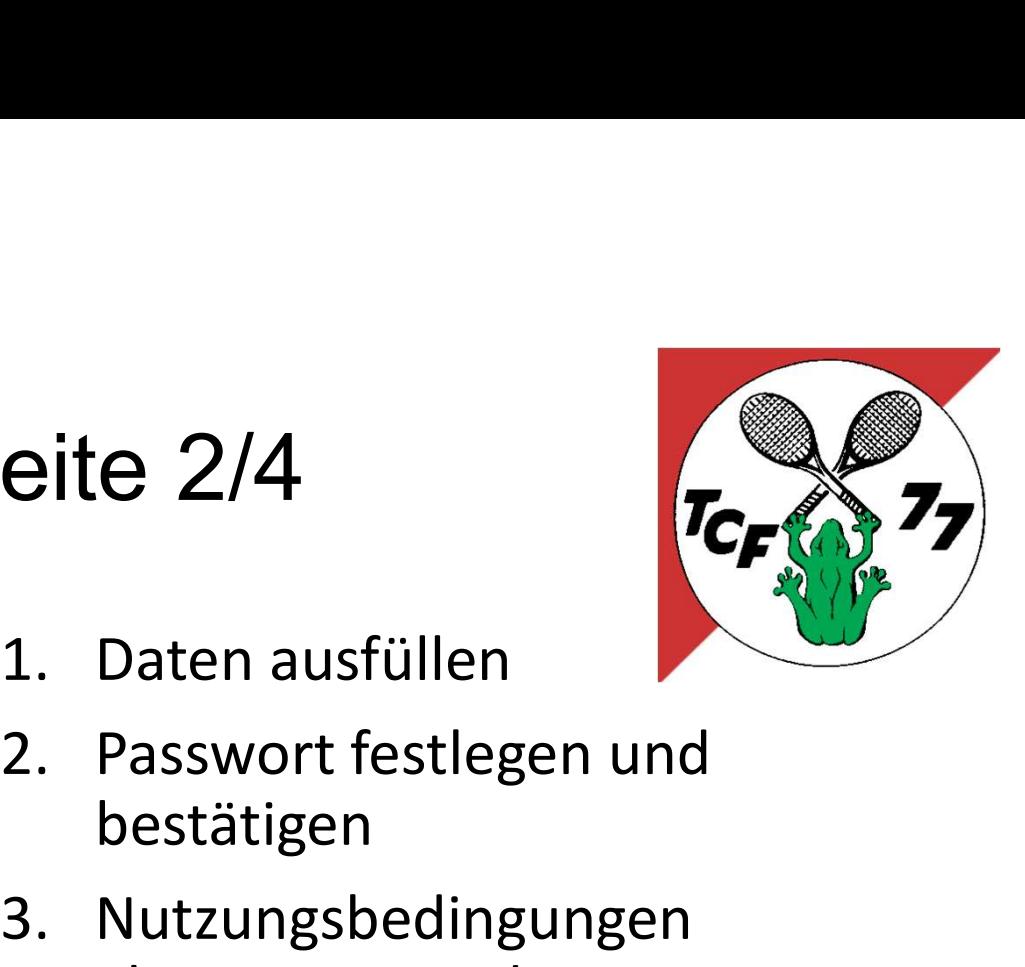

## Registrieren über Webseite 3/4

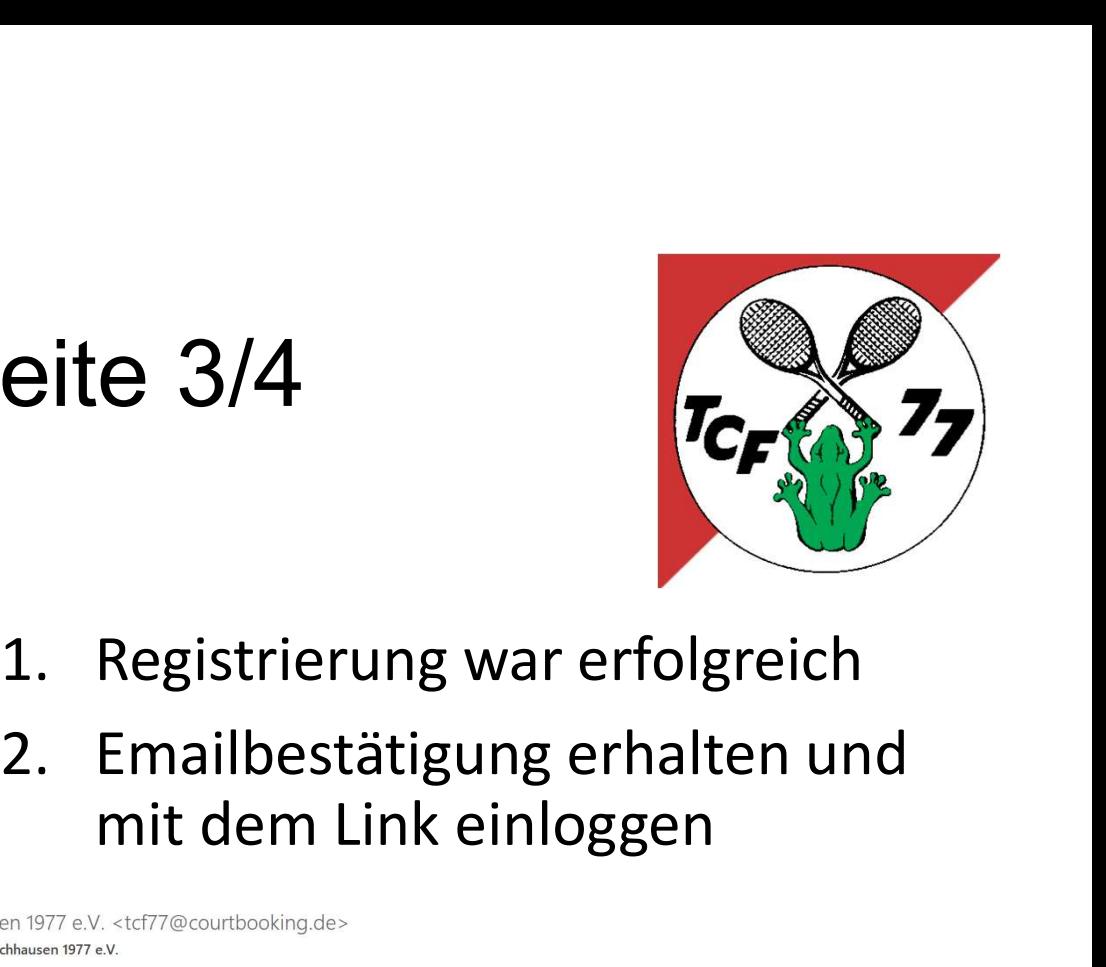

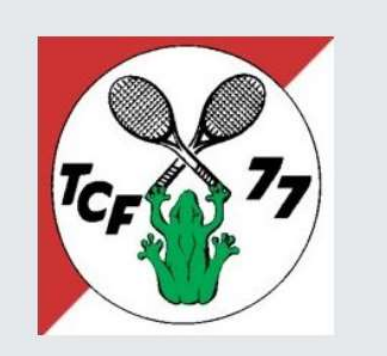

Tennisclub Froschhausen 1977 e.V.

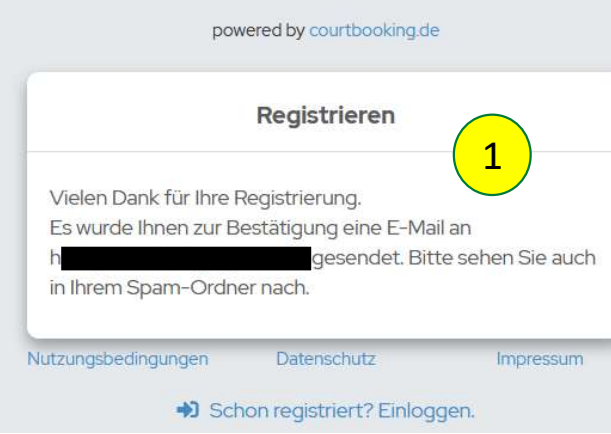

- 
- mit dem Link einloggen

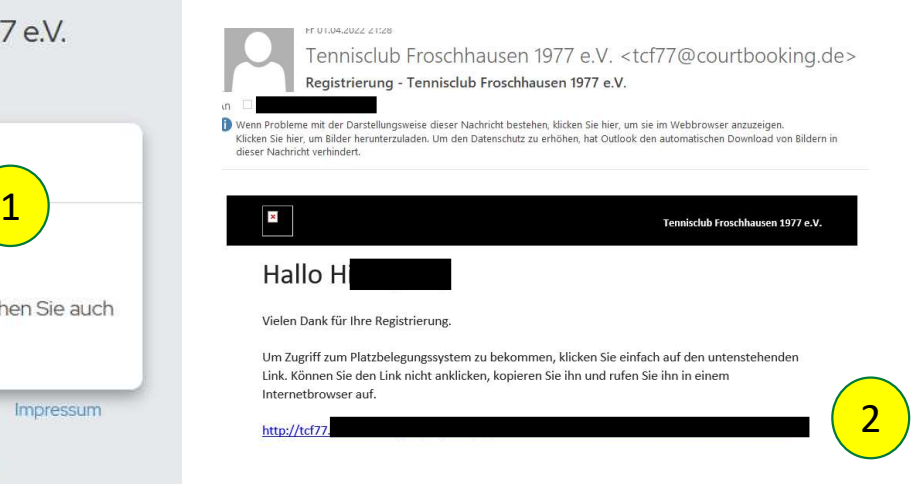

## Registrieren über Webseite 4/4  $r_{C_F}$

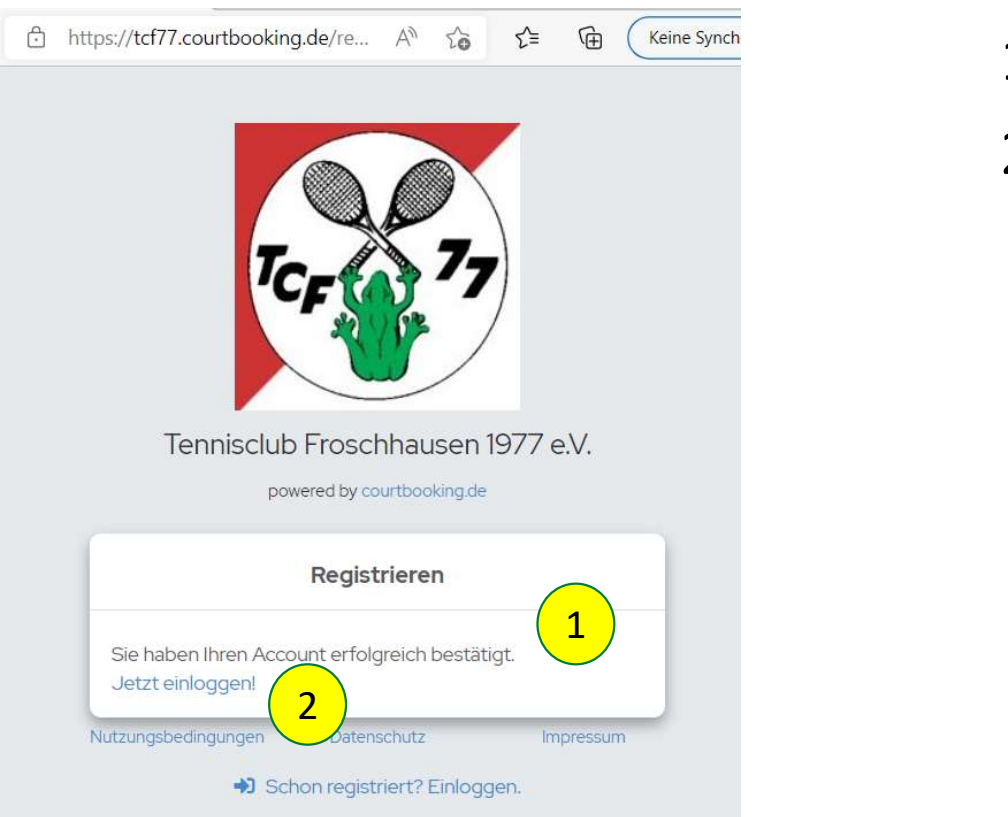

- 
- 

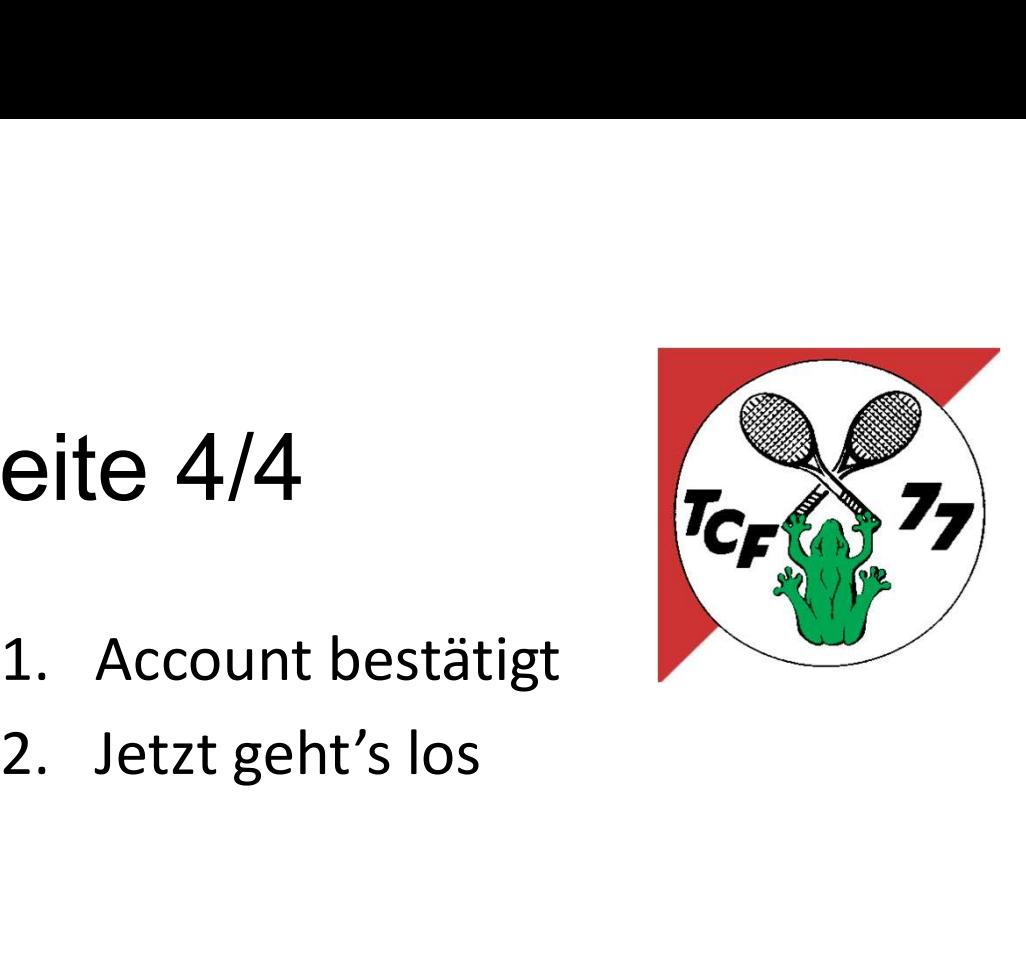

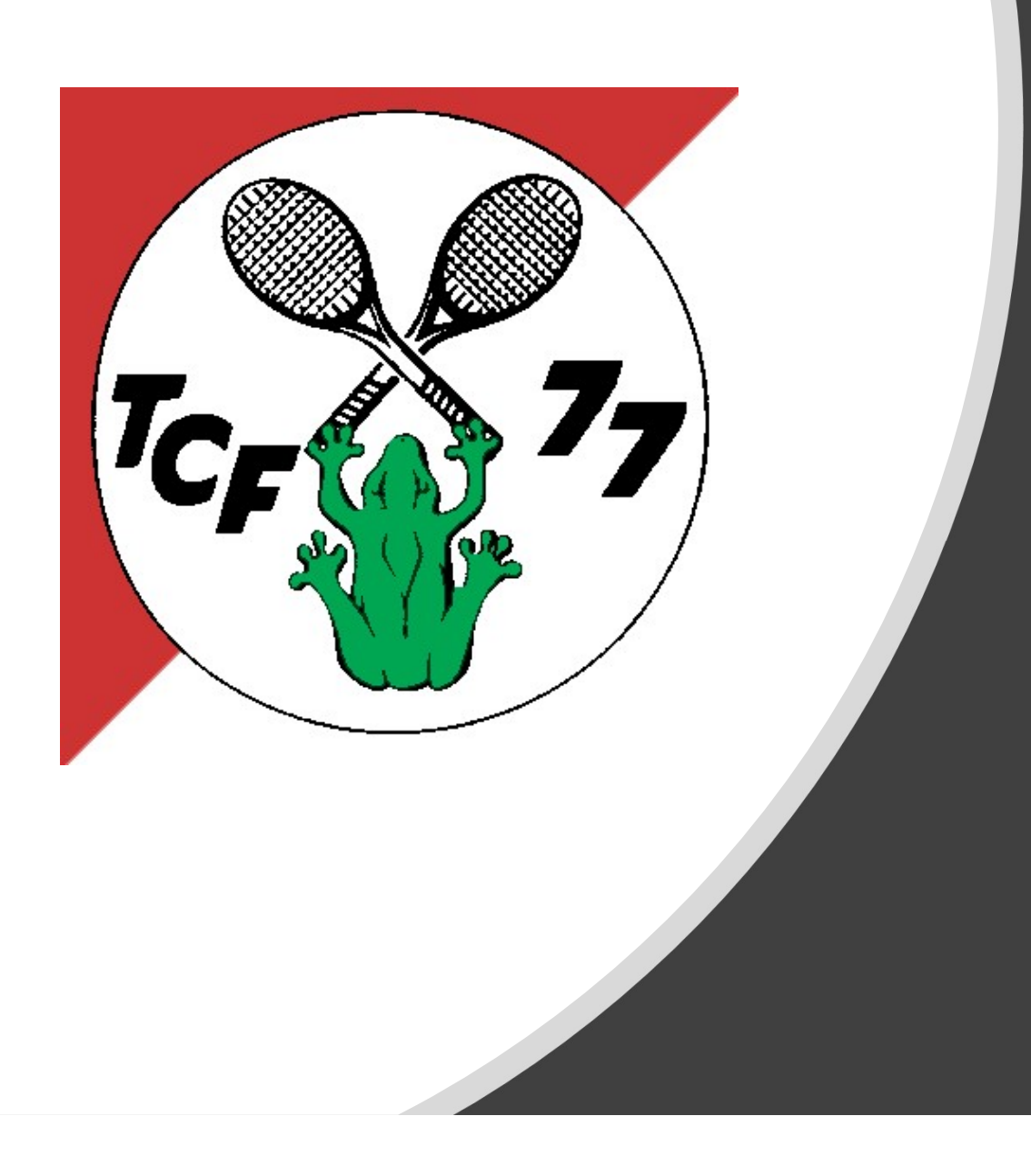

#### 2. Einloggen

## Einloggen

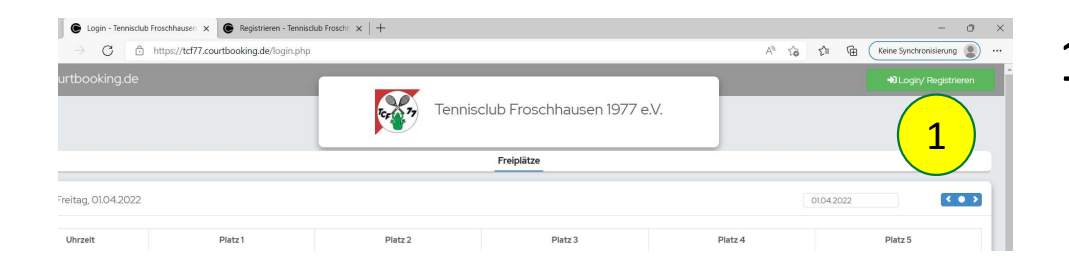

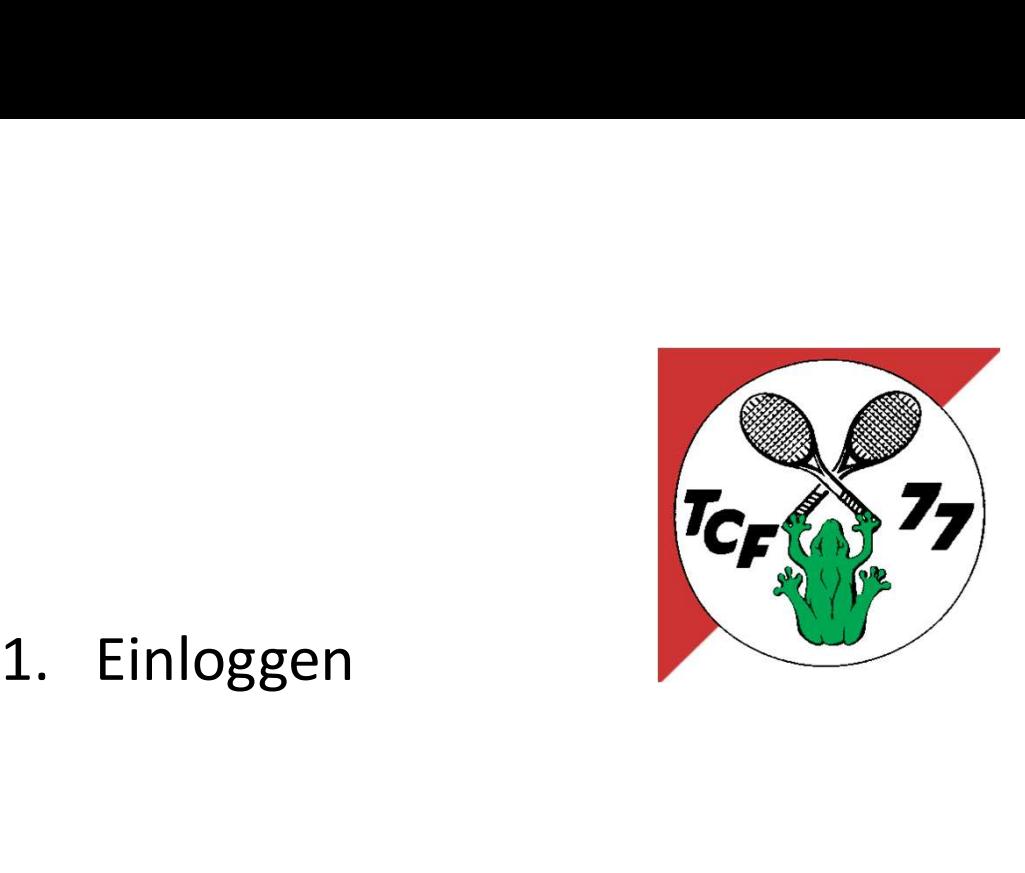

## Einloggen / Passwort vergessen (To

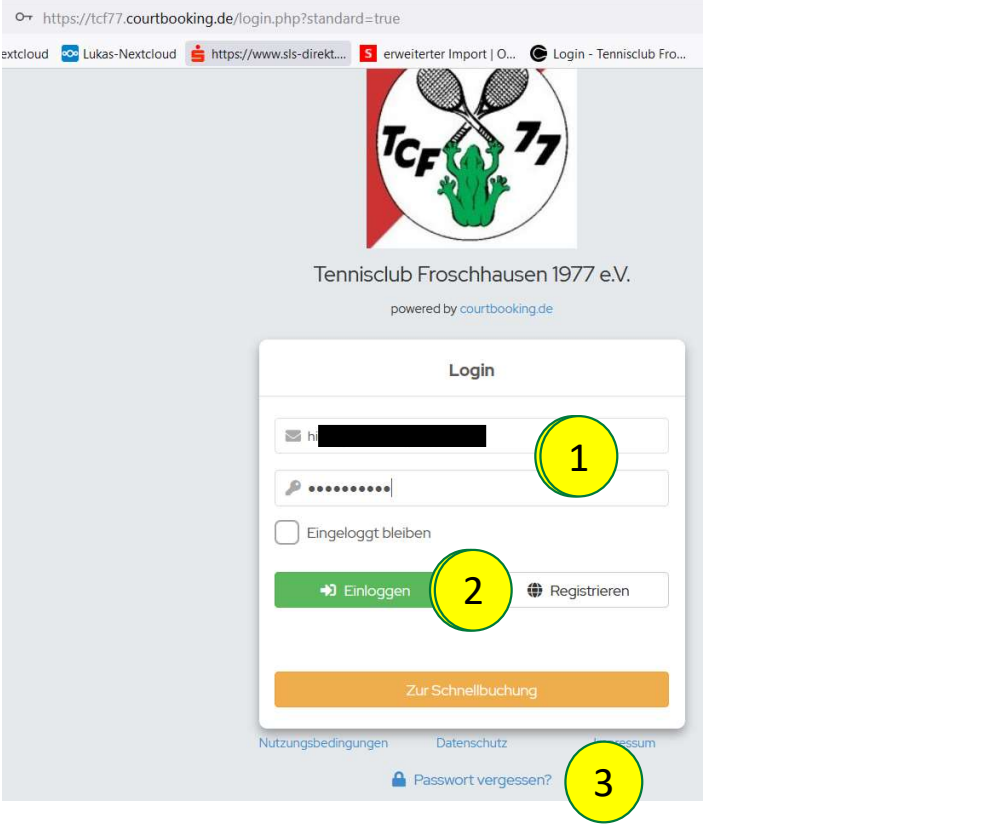

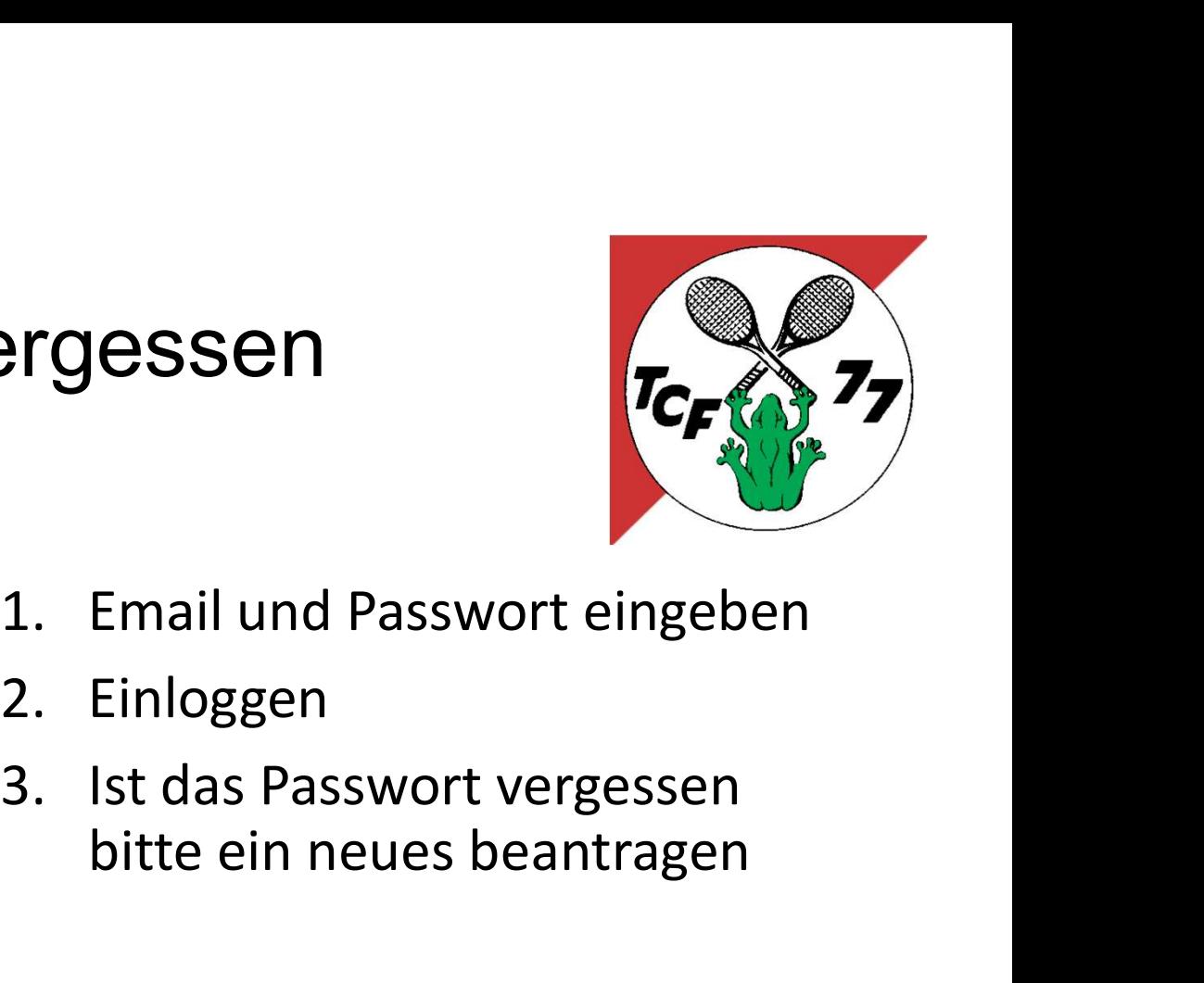

- 
- 
- bitte ein neues beantragen

#### Passwort zurücksetzen

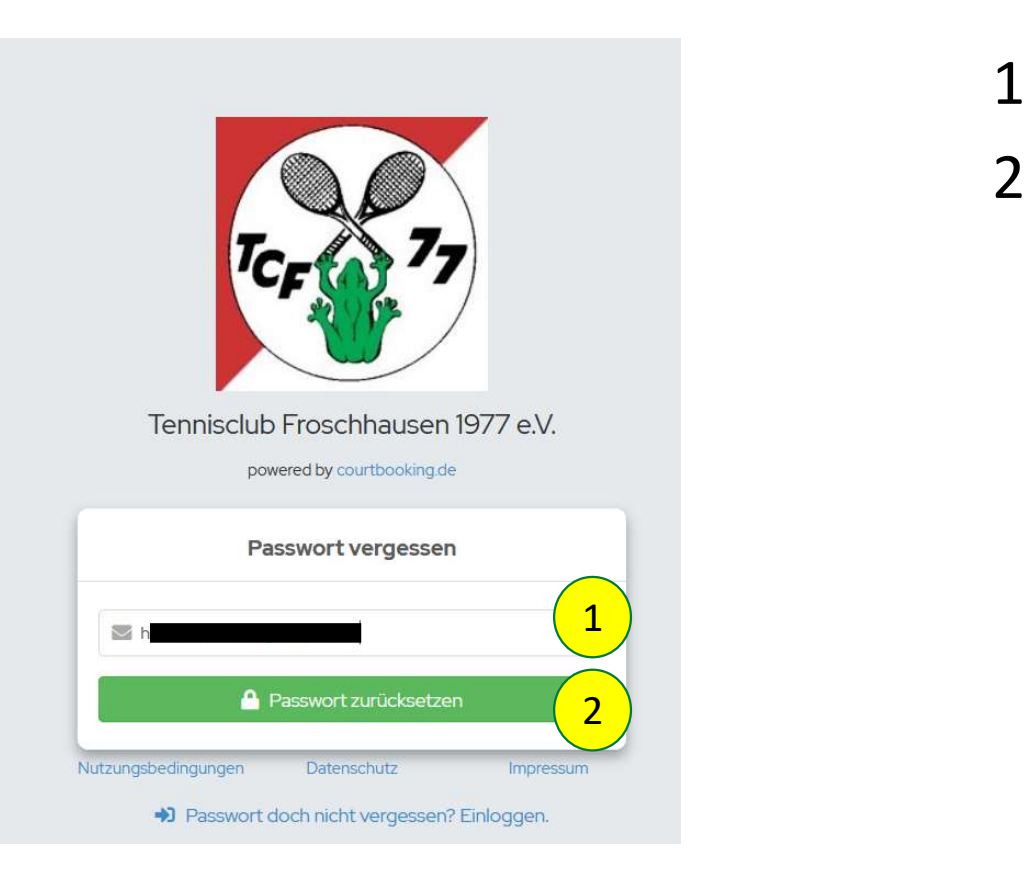

- 1. Email adresse eingeben<br>2. Und Passwort zurücksetzen 2. Und Passwort zurücksetzen
- 
- 

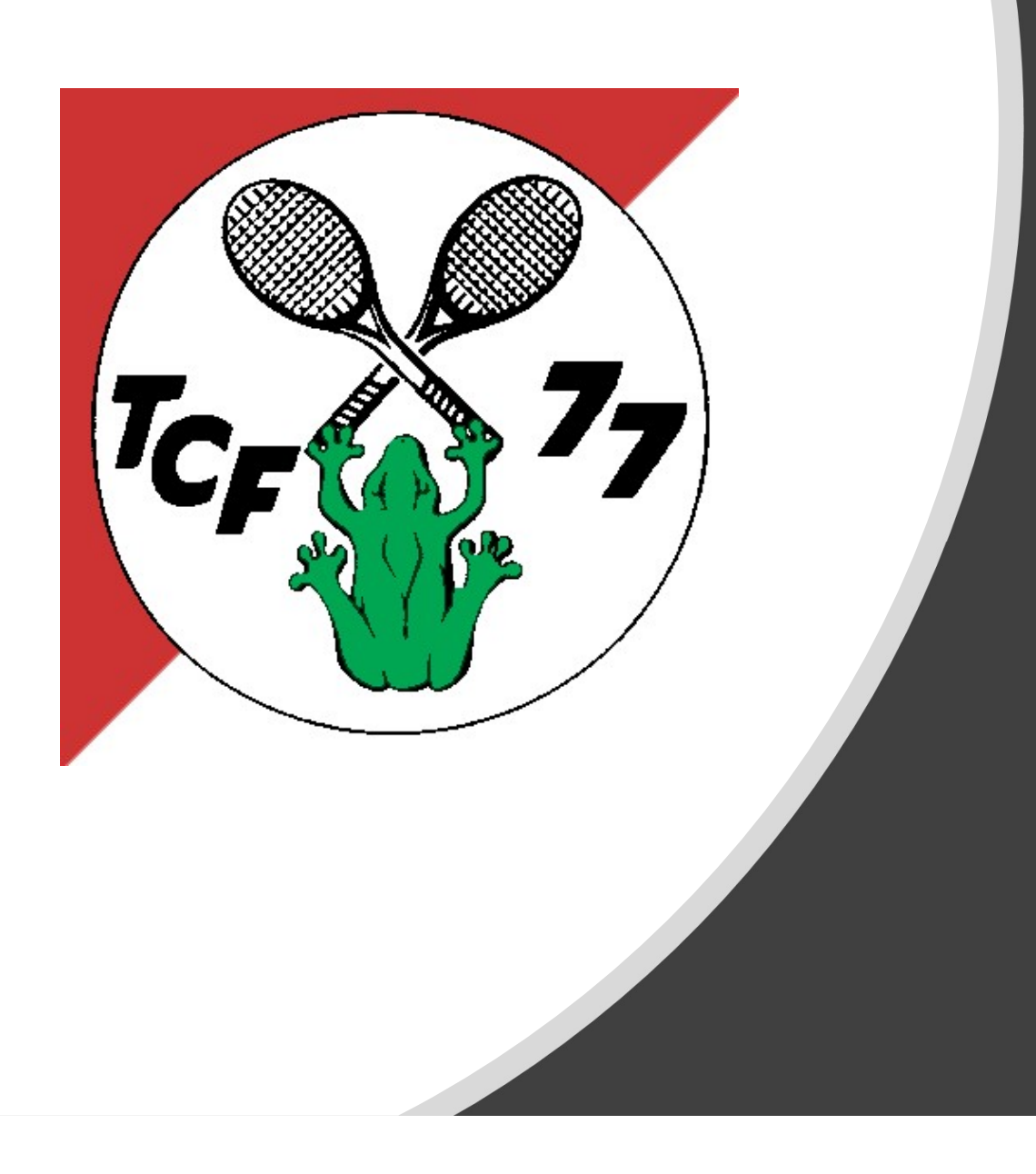

#### 3. Navigation

## **Navigation**

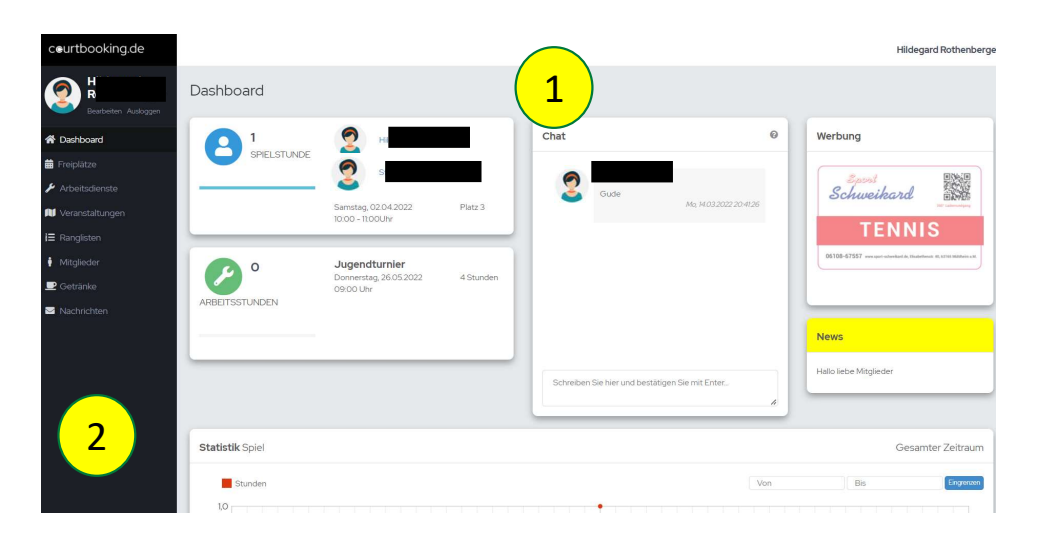

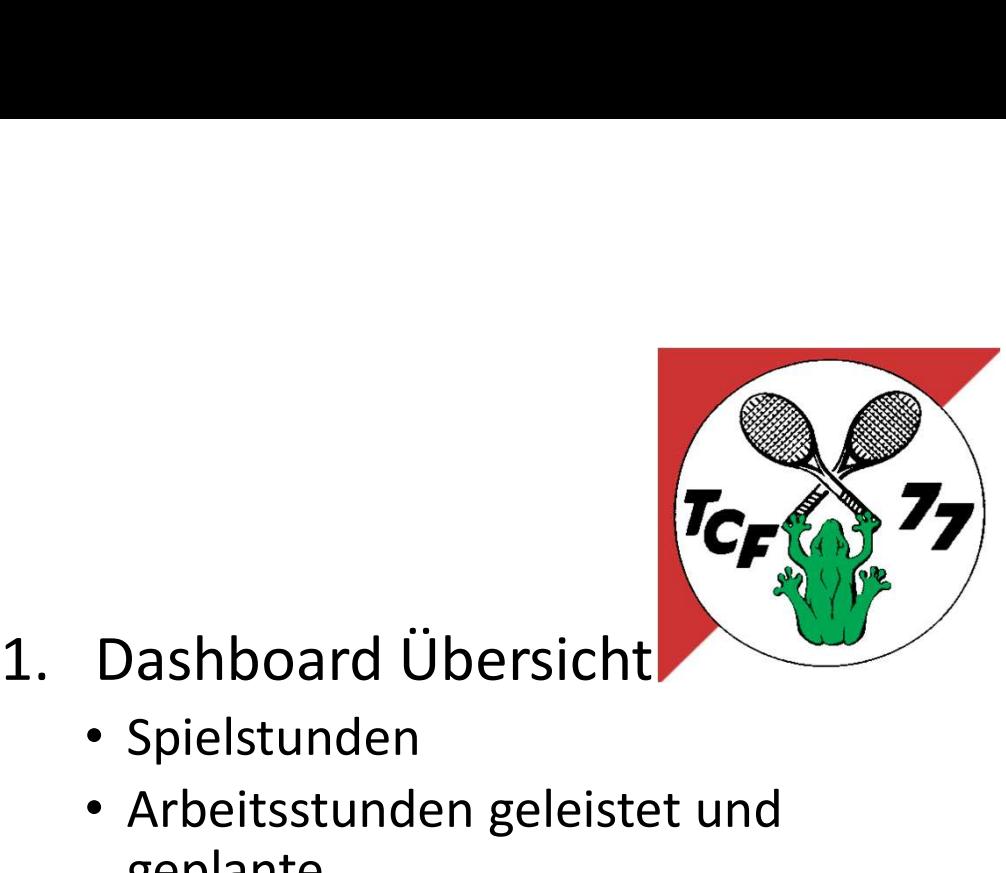

- - Spielstunden
- Arbeitsstunden geleistet und geplante 1. Dashboard Übersicht<br>
• Spielstunden<br>
• Arbeitsstunden geleistet und<br>
geplante<br>
• Chat unter Mitgliedern<br>
• News vom Vorstand<br>
2. Navigationsleiste
	- Chat unter Mitgliedern
	- News vom Vorstand
- 

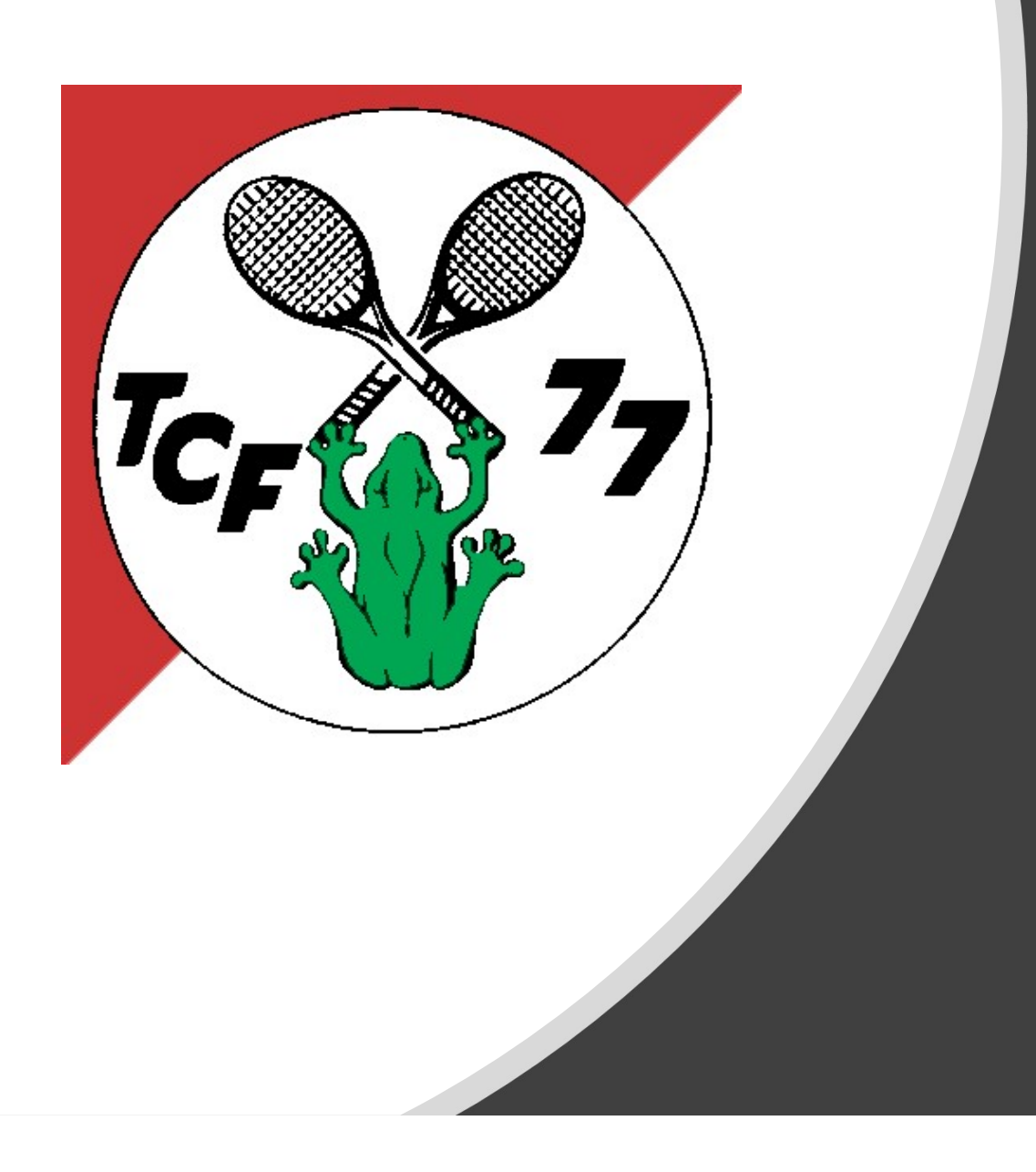

#### 4. Platzbuchungen

## Platzbuchung 1/3

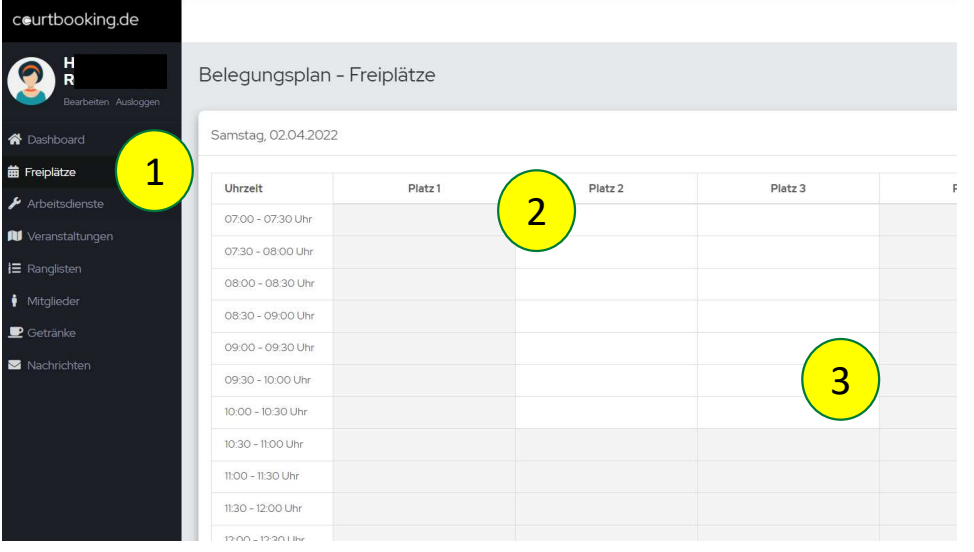

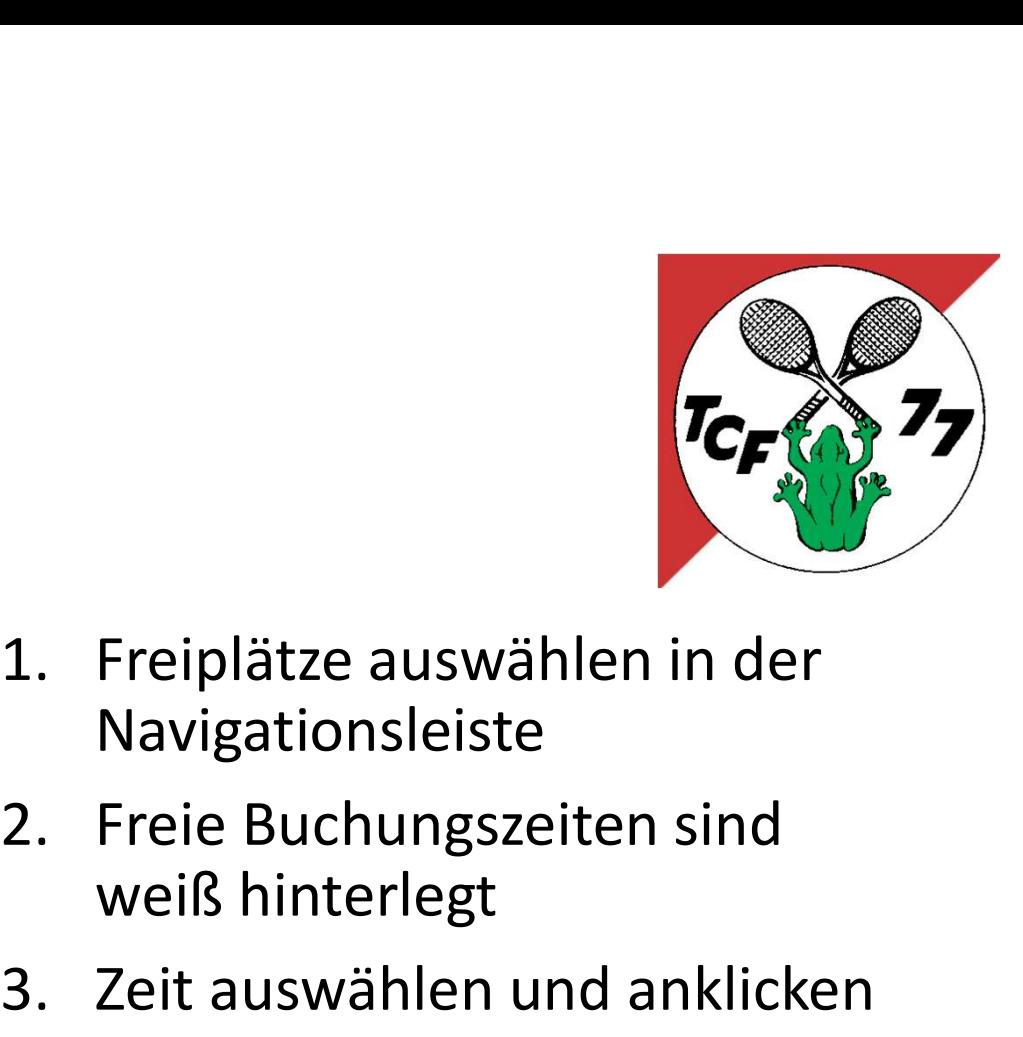

- Navigationsleiste **3. Zeit auswählen in der Klauswählen in der Navigationsleiste<br>2. Freie Buchungszeiten sind<br>3. Zeit auswählen und anklicken**
- **3** a weiß hinterlegt
	-

## Platzbuchung 2/3

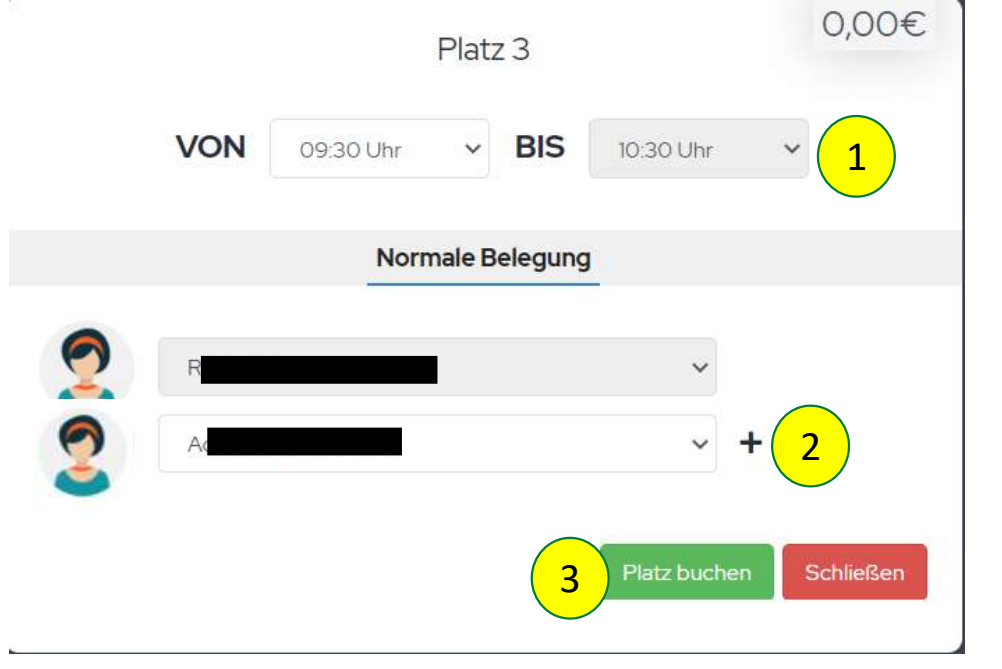

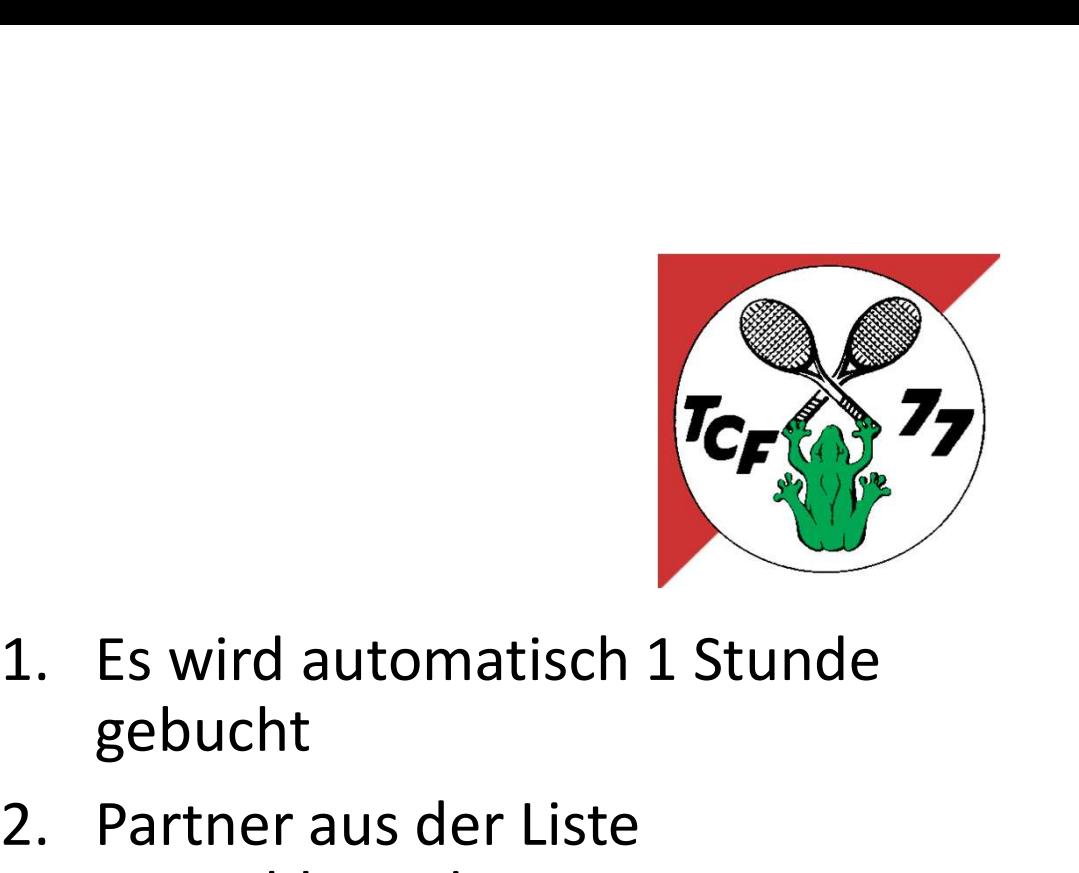

- gebucht 1
- **2.** Partner aus der Liste<br>auswählen oder Name<br>schreiben<br>Partner aus der Liste<br>schreiben auswählen oder Name schreiben
- Für ein Doppel mit dem + 2 Spieler hinzufügen die Dauer wird automatisch auf 2 Stunden erhöht. 1. Es wird automatisch 1 Stunde<br>gebucht<br>2. Partner aus der Liste<br>auswählen oder Name<br>schreiben<br>• Für ein Doppel mit dem + 2 Spieler<br>hinzufügen die Dauer wird<br>automatisch auf 2 Stunden erhöht.<br>3. Und Platz buchen
	-

## Platzbuchung 3/3

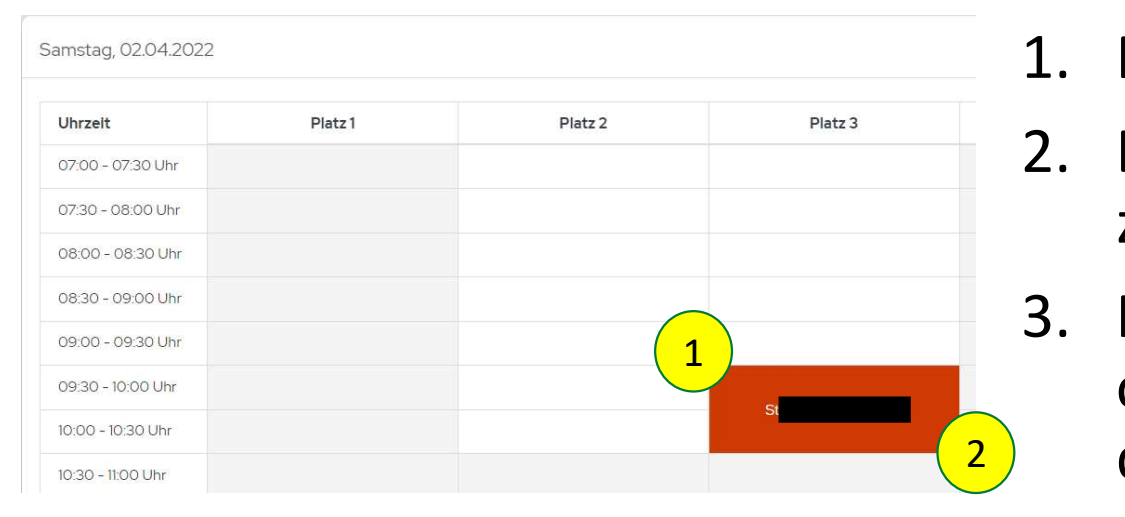

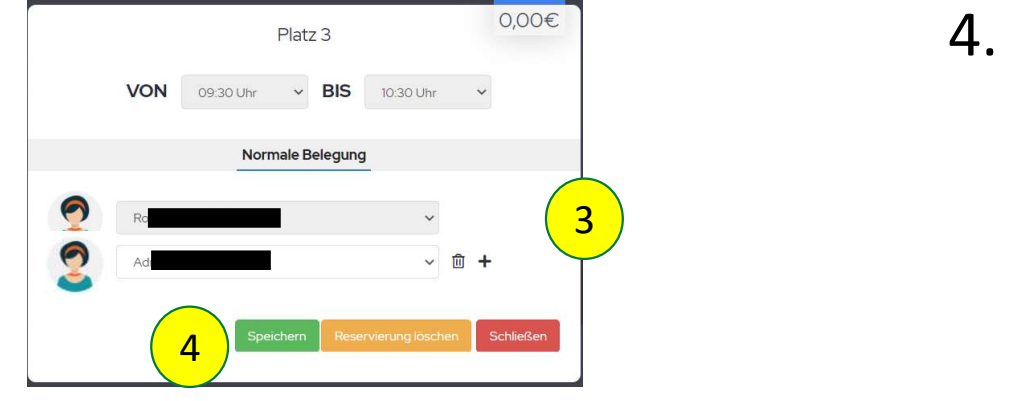

- 
- zeitversetzt angezeigt
- **1.** Platz ist gebucht<br>
2. Beide Mitglieder werden<br>
zeitversetzt angezeigt<br>
3. Reservierung kann geändert<br>
oder gelöscht werden wenn<br>
diese ausgewählt wird. oder gelöscht werden wenn 2) diese ausgewählt wird. 1. Platz ist gebucht<br>
2. Beide Mitglieder werden<br>
zeitversetzt angezeigt<br>
3. Reservierung kann geändert<br>
oder gelöscht werden wenn<br>
diese ausgewählt wird.<br>
4. Anschließend speichern
	-

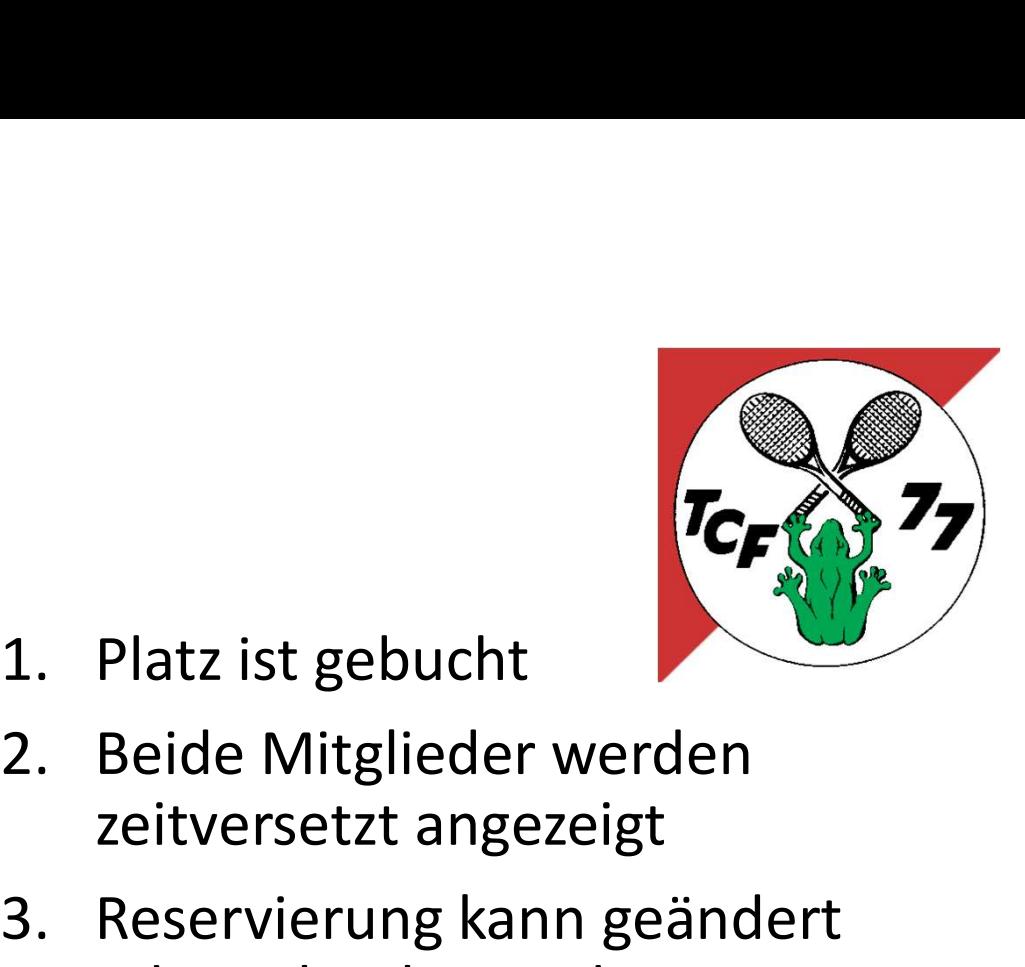

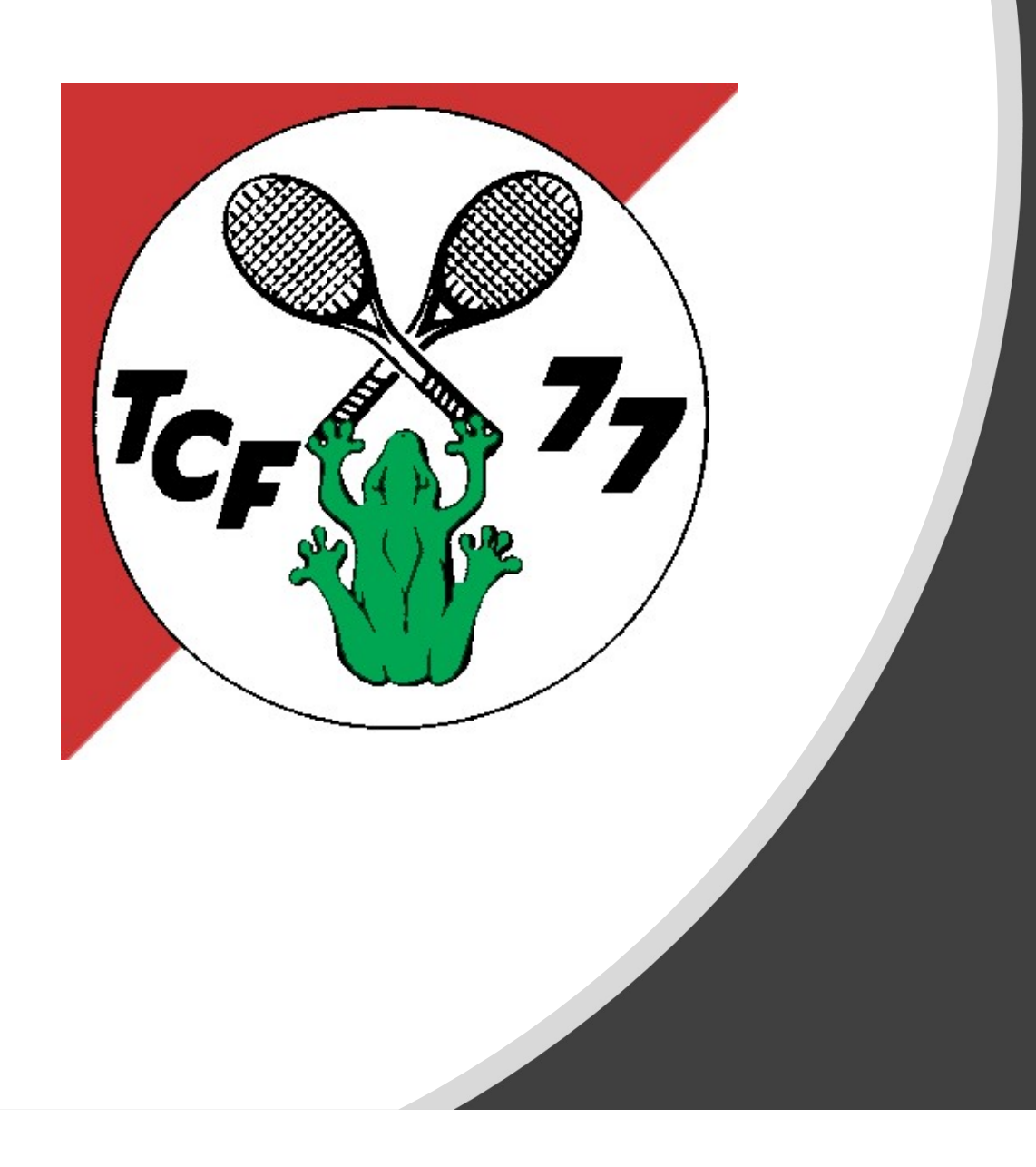

#### 5. Arbeitsdienste

#### Arbeitsdienste 1/2

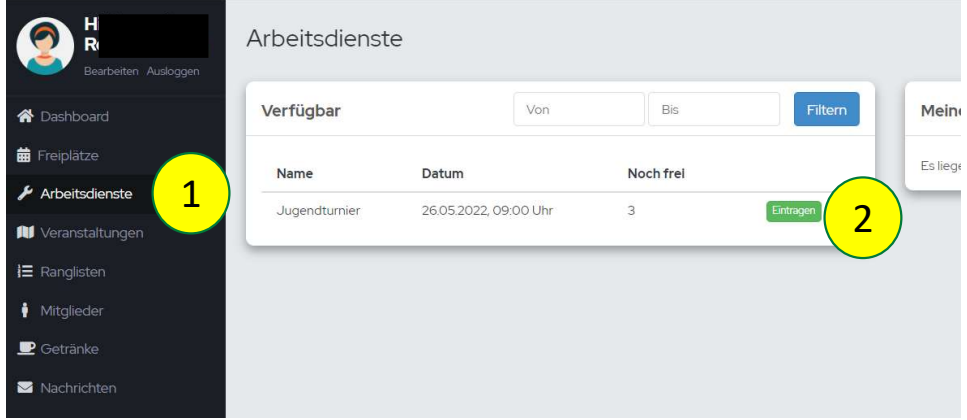

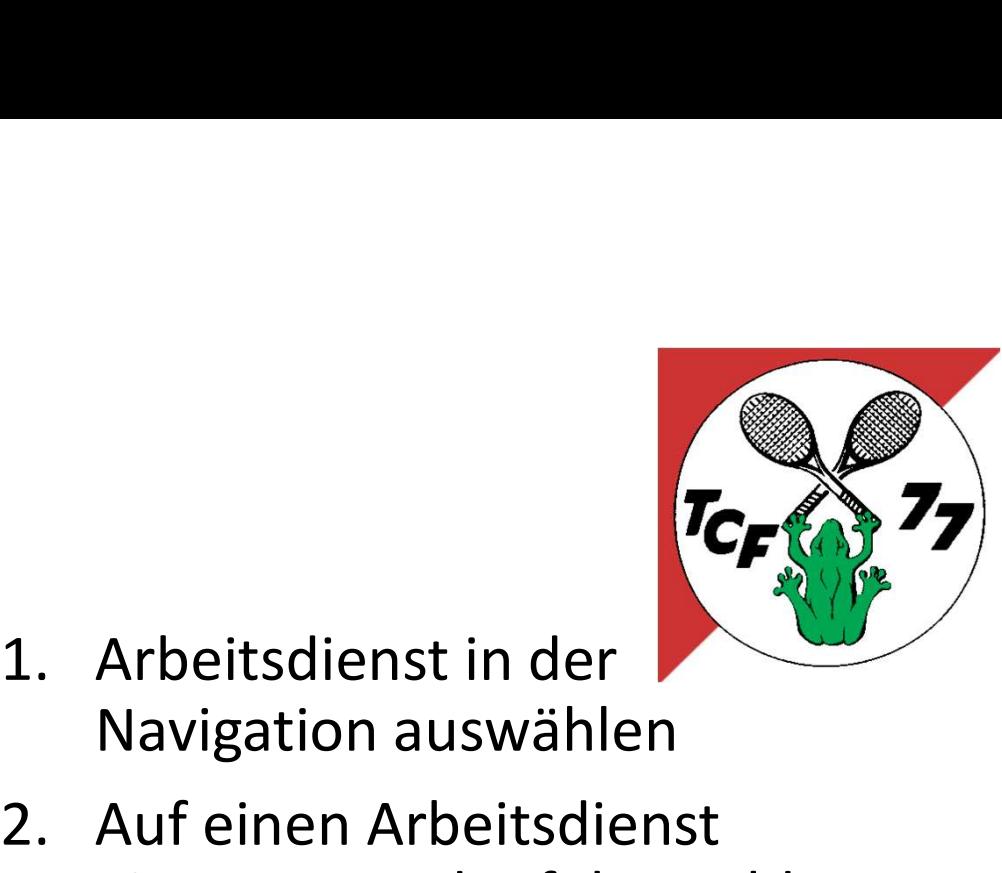

- Navigation auswählen
- **2.** Arbeitsdienst in der **PCF (2014)**<br>2. Auf einen Arbeitsdienst<br>eintragen und Erfolgsmeldung<br>erhalten eintragen und Erfolgsmeldung erhalten 3. Stunden eintragen die ich arbeiten eintragen die ich arbeiten möchte und Speichern auswählen auswählen auswählen auswählen auswählen auswählen auswählen auswählen auswählen auswählen auswählen auswählen auswählen auswäh 2. Auf einen Arbeitsdienst
- arbeiten möchte und speichern

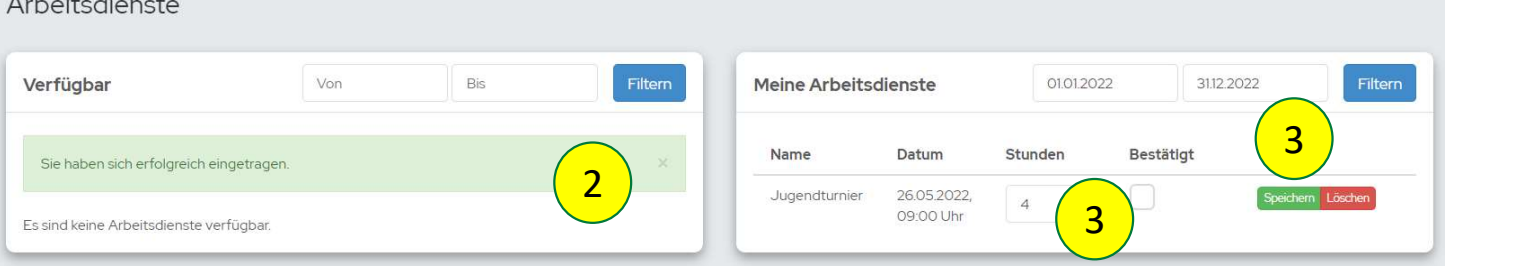

### Arbeitsdienste 2/2

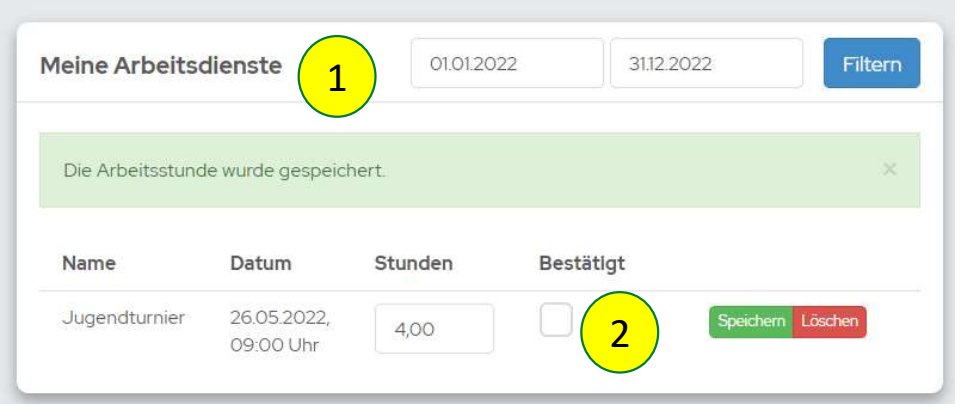

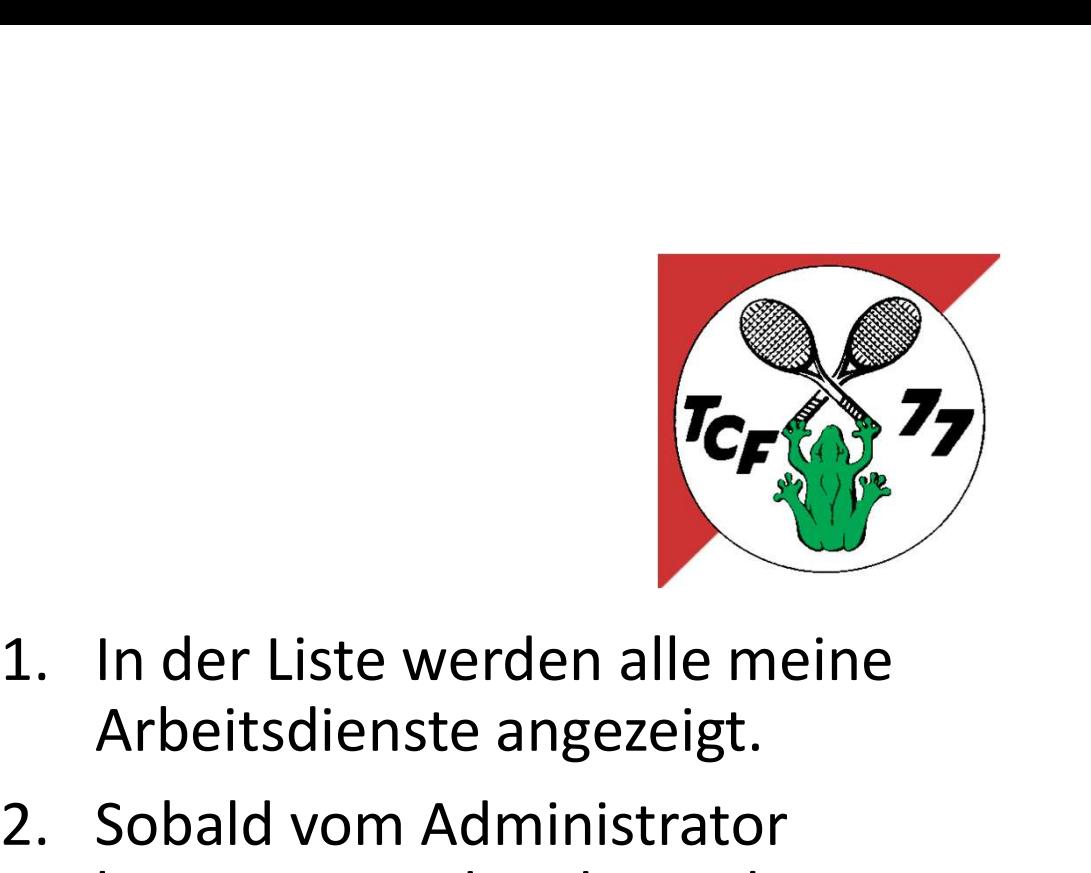

- Arbeitsdienste angezeigt.
- **2.** Sobald vom Administrator<br>Sessings and Administrator<br>Sobald vom Administrator<br>Sessitigt werden diese als<br>geleistet hinterlegt. bestätigt werden diese als geleistet hinterlegt.

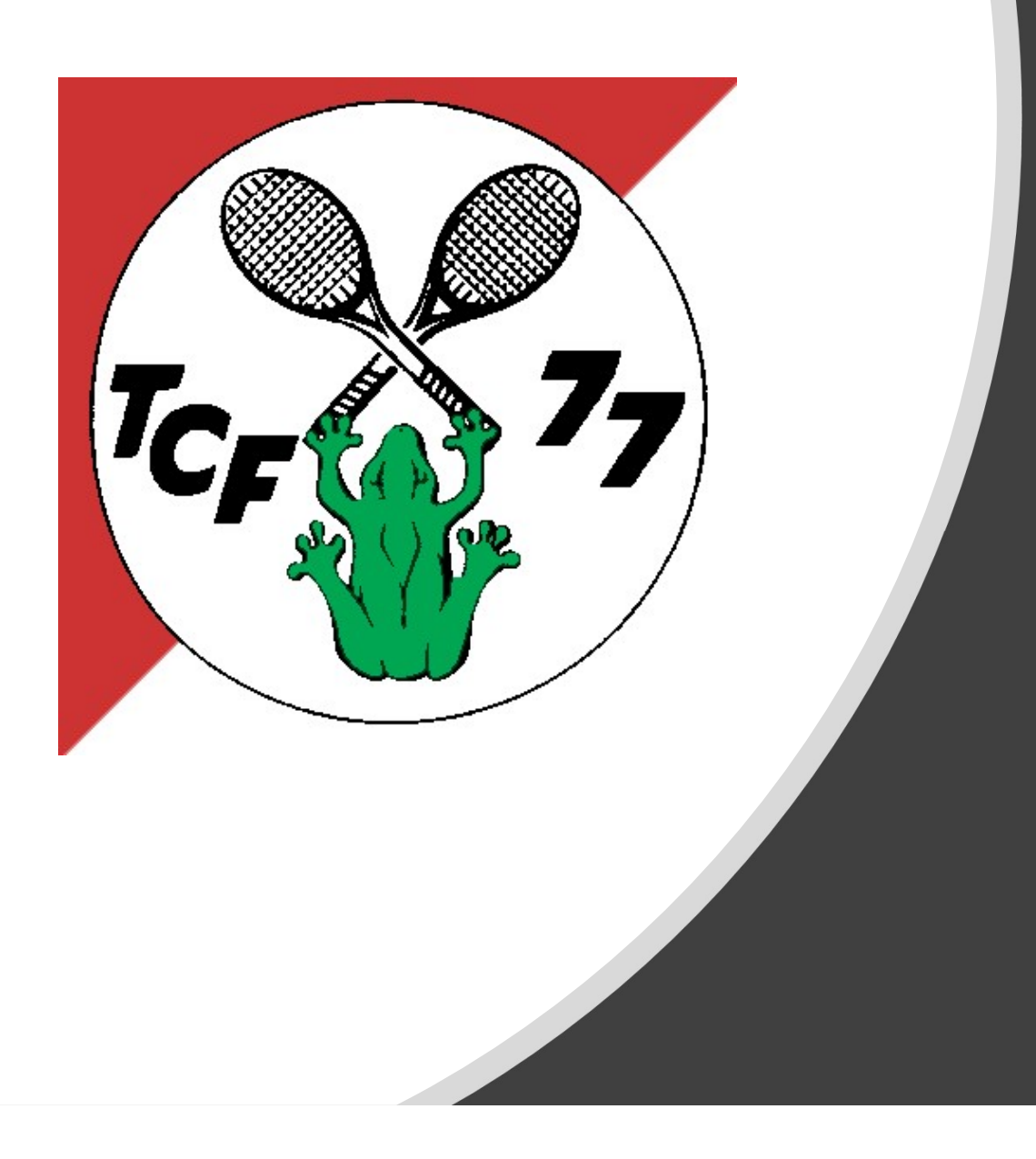

#### 6. Getränkebuchung

### Getränkekauf 1/2

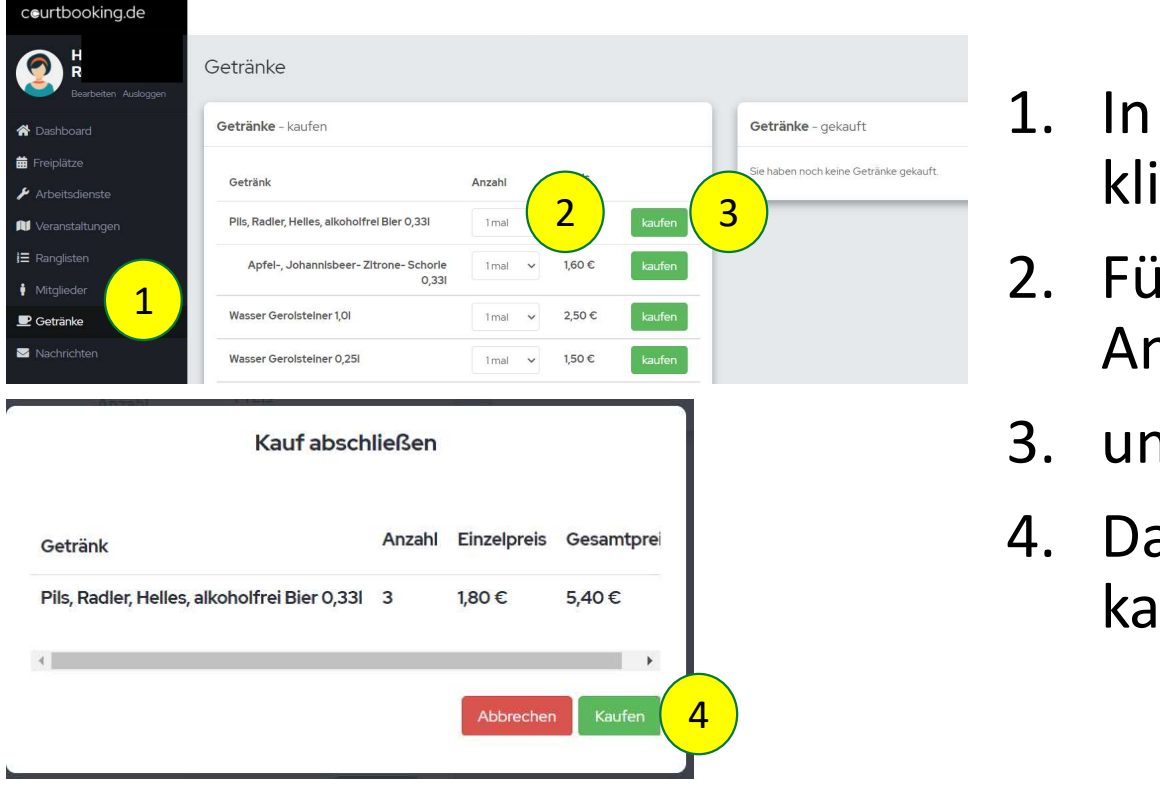

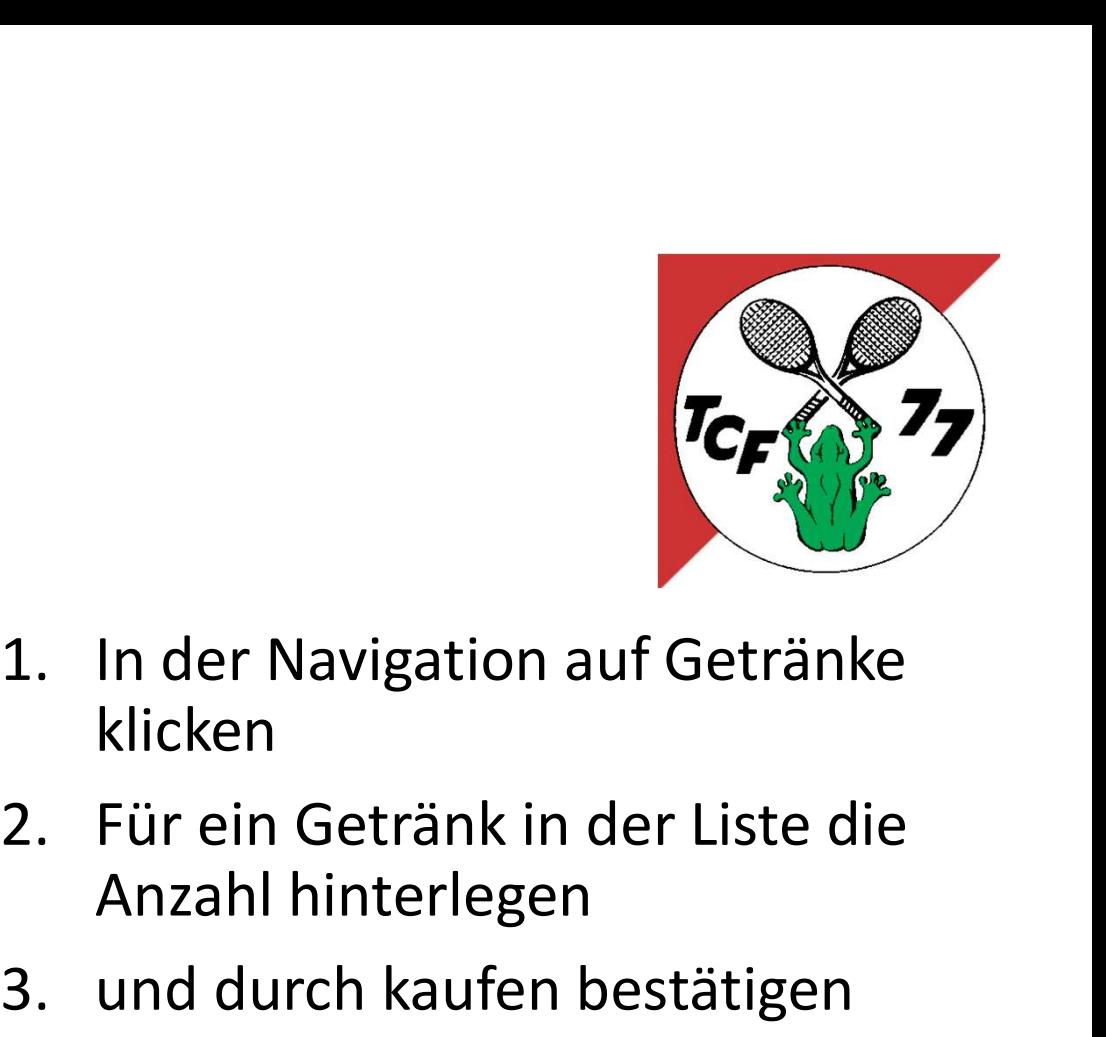

- klicken
- Anzahl hinterlegen **3.** Under Navigation auf Getränke<br>1. In der Navigation auf Getränke<br>2. Für ein Getränk in der Liste die<br>2. Für ein Getränk in der Liste die<br>2. und durch kaufen bestätigen<br>4. Das Pop up erneut durch<br>kaufen bestätigen 1. In der Navigation auf Getränke<br>
klicken<br>
2. Für ein Getränk in der Liste die<br>
Anzahl hinterlegen<br>
3. und durch kaufen bestätigen<br>
4. Das Pop up erneut durch<br>
kaufen bestätigen
- 
- kaufen bestätigen

### Getränkekauf 2/2

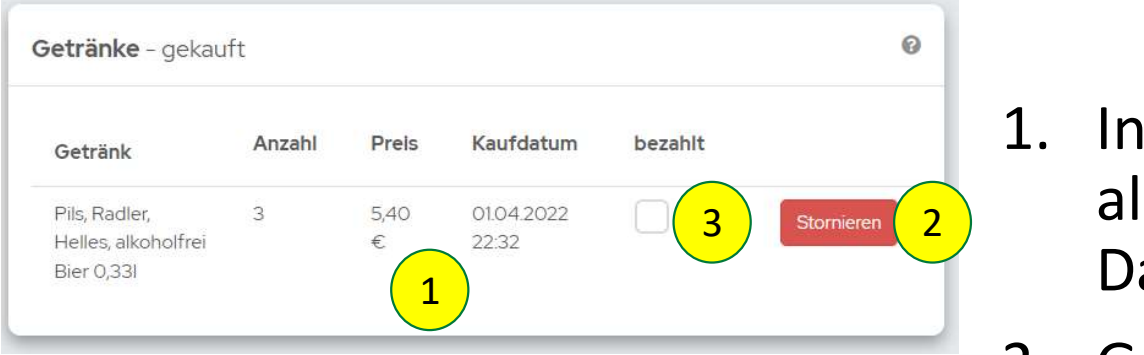

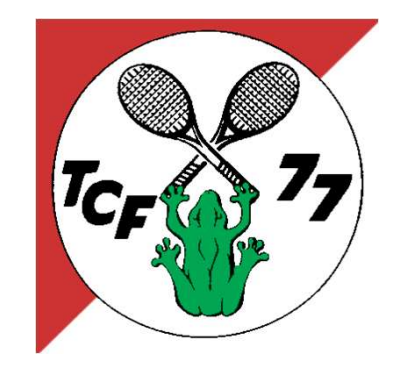

- **TCF (STP)**<br>1. In der Übersicht rechts werden<br>alle gekauften Getränke mit<br>Datum und Uhrzeit aufgelistet. alle gekauften Getränke mit Datum und Uhrzeit aufgelistet. **2.** Julie 1991<br>1. In der Übersicht rechts werden<br>1991 gekauften Getränke mit<br>1. Gekaufte Getränke können<br>1. Gekaufte Getränke können<br>1. Gekaufte Getränke können<br>1. Sofort noch storniert werden<br>1. Falls falsch ausgefüllt 1. In der Übersicht rechts werden<br>
alle gekauften Getränke mit<br>
Datum und Uhrzeit aufgelistet.<br>
2. Gekaufte Getränke können<br>
sofort noch storniert werden<br>
falls falsch ausgefüllt<br>
3. Wenn die Getränke durch<br>
Bankeinzug bez In der Übersicht rechts werden<br>alle gekauften Getränke mit<br>Datum und Uhrzeit aufgelistet.<br>Gekaufte Getränke können<br>sofort noch storniert werden<br>falls falsch ausgefüllt<br>Wenn die Getränke durch<br>Bankeinzug bezahlt wurden ist<br>
- sofort noch storniert werden falls falsch ausgefüllt
- Bankeinzug bezahlt wurden ist